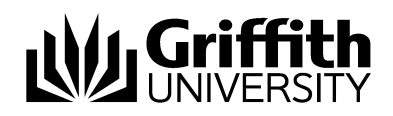

## **PeopleSoft System Access Requests**

How-to Approve / Deny Request for **Access** 

Prepared by: Last modified:

**Enterprise Systems Services** 23 January 2024 (version 2.0)

### Contents

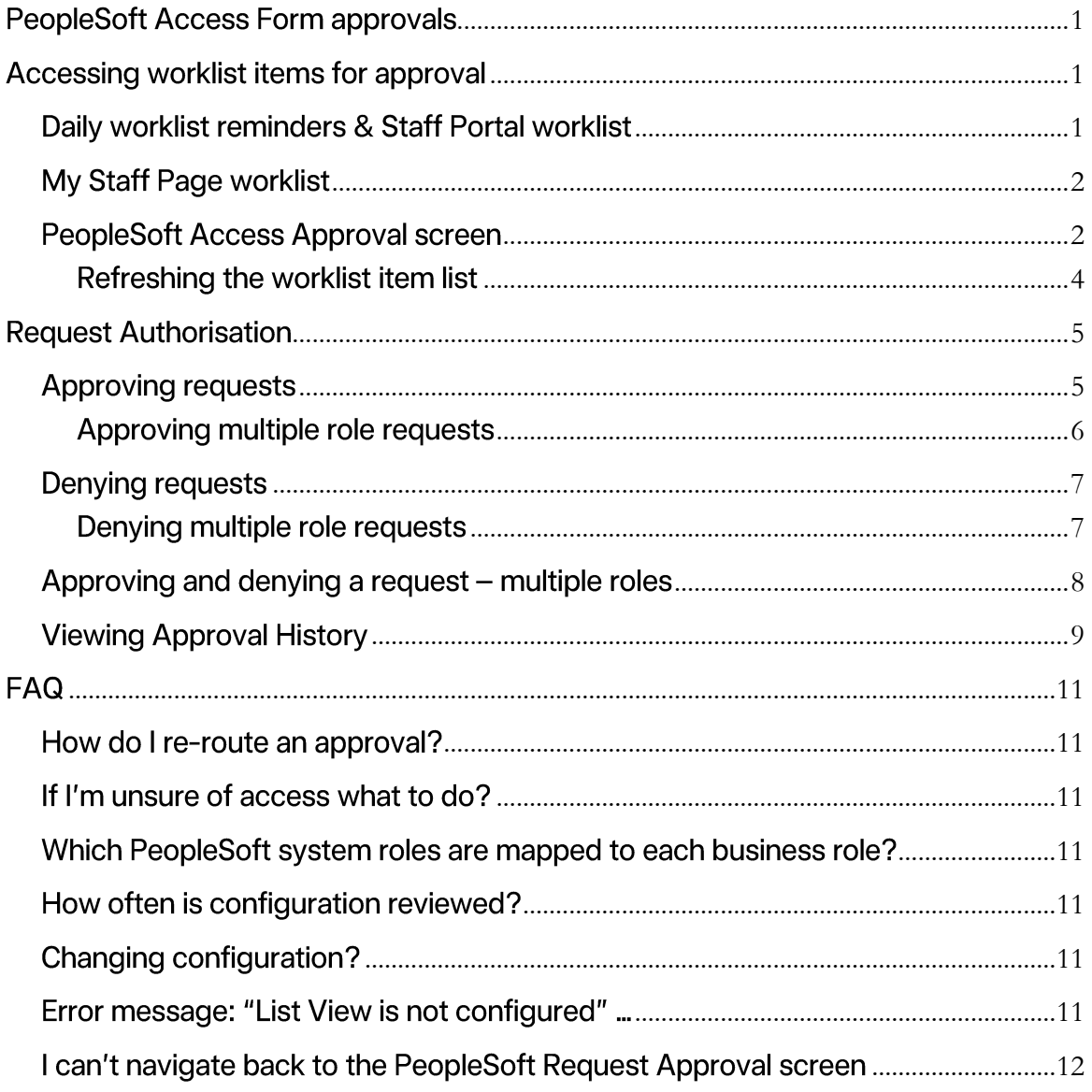

\* \* \* \* \*

## <span id="page-2-0"></span>**PeopleSoft Access Form approvals**

The online PeopleSoft Access Form utilises workflow to obtain authorisation for access requests to the PeopleSoft Student, Finance and HR Payroll systems.

EIS Assist has worked with key stakeholders and system owners to come to an agreed mapping of PeopleSoft system roles to business roles and sought approval from nominated authorisers to be included in this workflow process.

<span id="page-2-1"></span>After the completed access form is submitted workflow approvals will be triggered.

## Accessing worklist items for approval

You can access PeopleSoft Access Requests worklist items from several locations.

1. Directly through worklists.

- a. From daily worklist reminder emails, opens to the Staff Portal worklist.
- b. From the Staff Portal worklist, Staff Portal > Key Services > **Worklist**
- c. From the HR Payroll system worklist, My Staff Page > Worklist Tile.
- 2. From the PeopleSoft Request Approval page within My Staff Page > Reports and System Access Tile > click System Access on the left-hand-side navigation menu > select **PeopleSoft Request Approval.**

### <span id="page-2-2"></span>Daily worklist reminders & Staff Portal worklist

When a PeopleSoft access request has been submitted the selected authorisers for that request will receive the usual daily reminder email at 2pm daily. Clicking on the link within the worklist email will take you to the Griffith Staff Portal worklist. Clicking on any of the ESSA PeopleSoft System Access worklist items will navigate the approver into the approval page for the selected request.

To action the request from this list simply click on one of the links. This will take you directly into the request details where you can approve or deny the request.

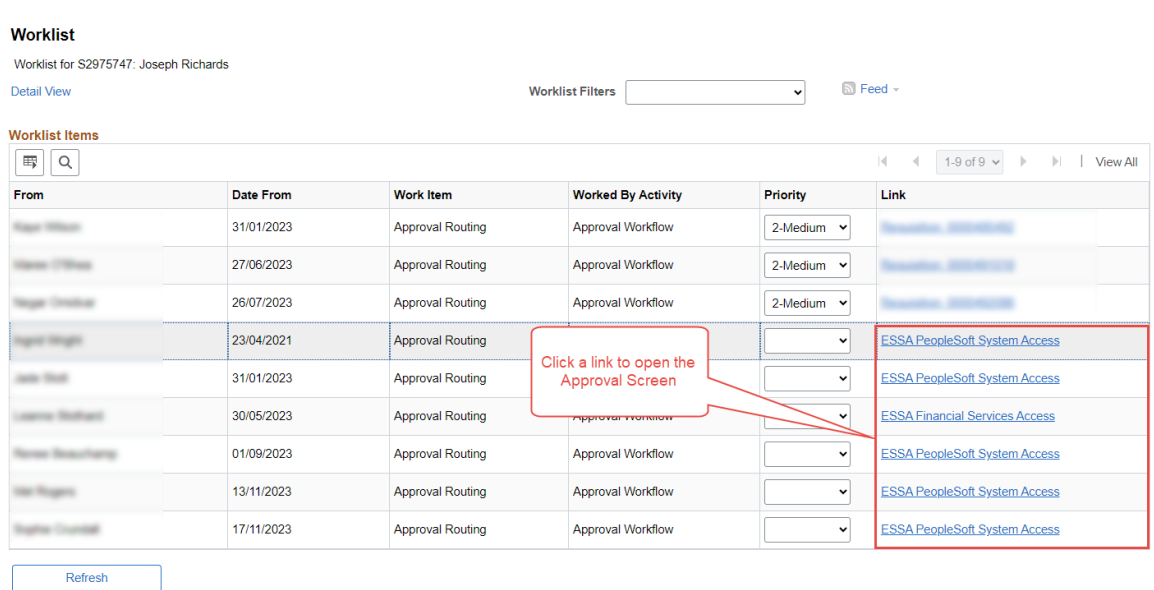

### <span id="page-3-0"></span>**My Staff Page worklist**

You can view all pending PeopleSoft access request worklist items in the worklist. To navigate there from the staff portal click on My Staff Page from the Key Services sections. Click on the home button in the right corner of the page then click on the Worklist Tile.

To action the request from this list simply click on one of the links. This will take you directly into the request details where you can approve or deny the request.

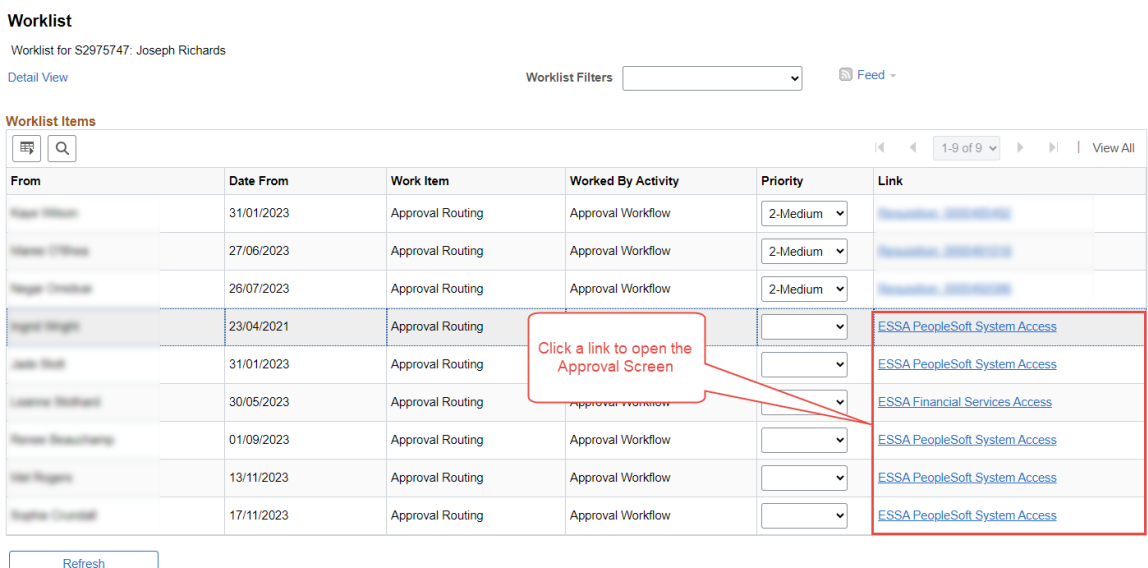

### <span id="page-3-1"></span>**PeopleSoft Access Approval screen**

The PeopleSoft Request Approval screen shows a listing of all pending PeopleSoft Access Request approvals. From this screen you can open any outstanding

approvals and action as appropriate. The approval screen can be found within the Staff Portal and click on My Staff Page under Key Services. Click the Reports and System Access tile > click System Access on the left-hand-side navigation menu > select PeopleSoft Request Approval.

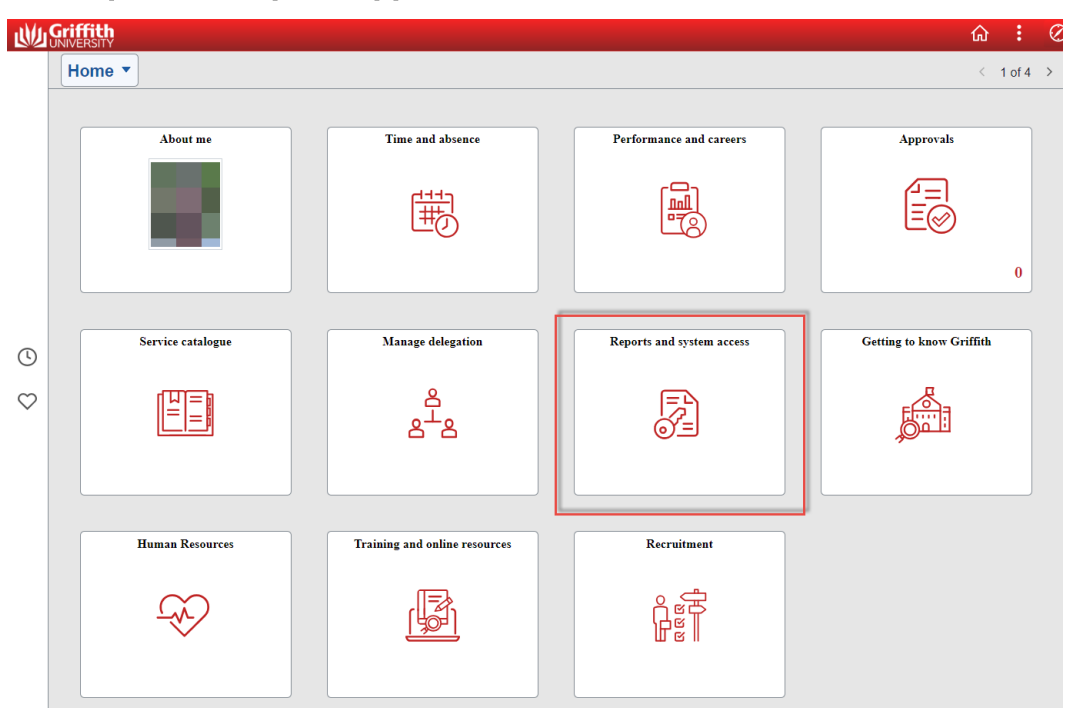

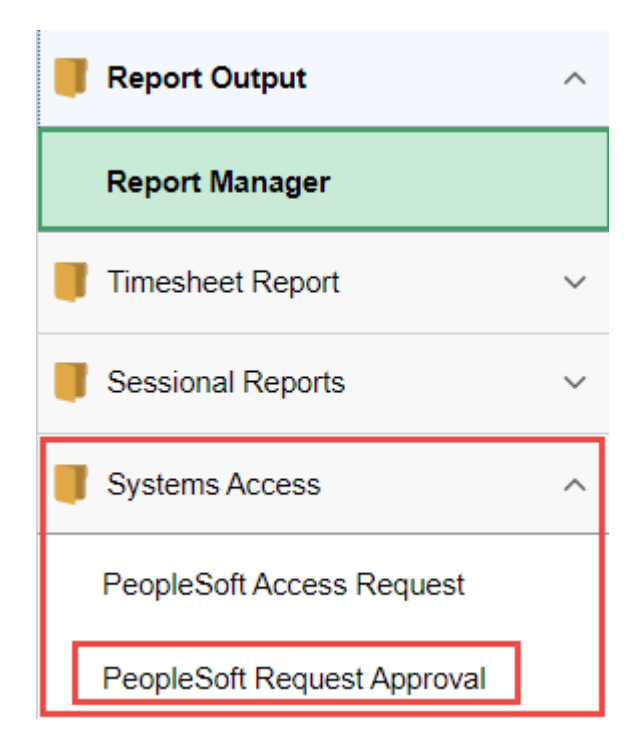

This page lists all pending PeopleSoft Access requests, showing the Request ID number and acquiring user details. From here, select any listed requests to open and action the approval.

Step 1: You can filter what requests are visible in the list by ticking the checkboxes under the Request ID section of the left-hand navigation.

Step 2: Click on a Request ID row to open the details for that request.

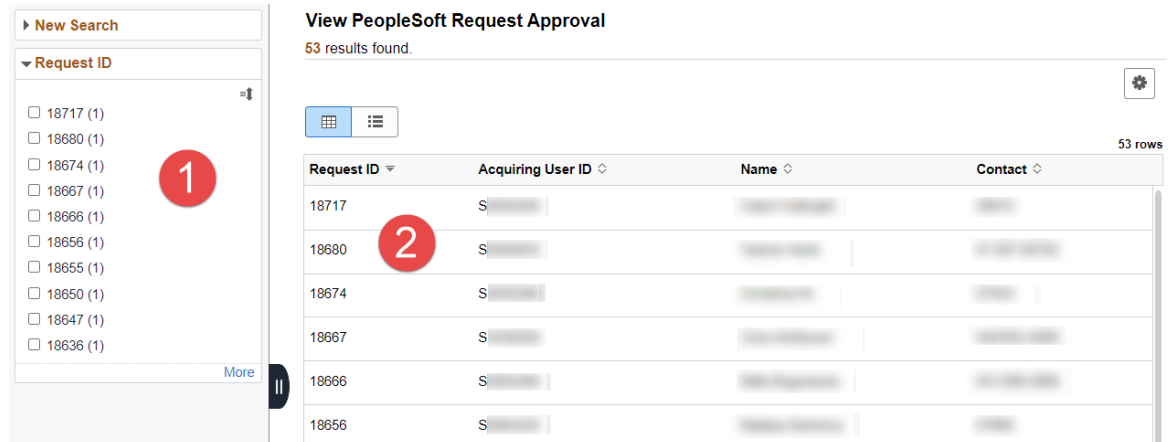

#### <span id="page-5-0"></span>Refreshing the worklist item list

To refresh the pending worklist items on the PeopleSoft Request Approval page, simply click the Refresh button above the request grid.

Step 1: Press the Refresh button at the top of the request grid.

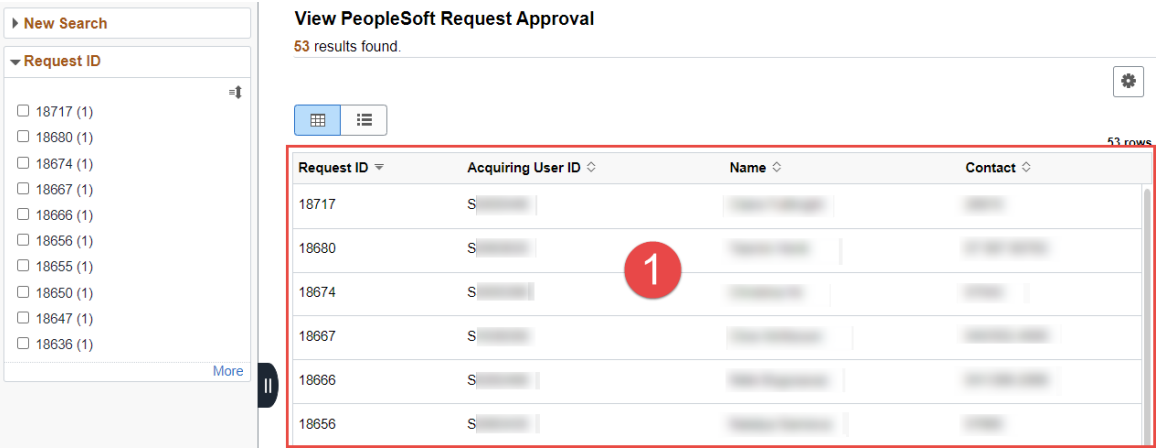

## <span id="page-6-0"></span>**Request Authorisation**

### <span id="page-6-1"></span>**Approving requests**

The Request Approval page shows an overview of the requestor, acquiring user details and includes a listing of the roles requested. This page has several important sections that should be noted / reviewed prior to approving or denying the request.

Step 1: Review the requesting user details, this is the person that logged the request and will in most cases be the supervisor of the person acquiring access.

Step 2: Review the acquiring user details, this is the person you are approving or denying access for.

Step 3: Review the list of roles that have been requested for the acquiring user. In most cases this will be a Business Area/Business Role combination but may also contain Additional Security Access roles.

Step 4: Once you have reviewed and wish to progress the item, tick the checkbox for the corresponding role then press the **Approve** button in the lower right of the page.

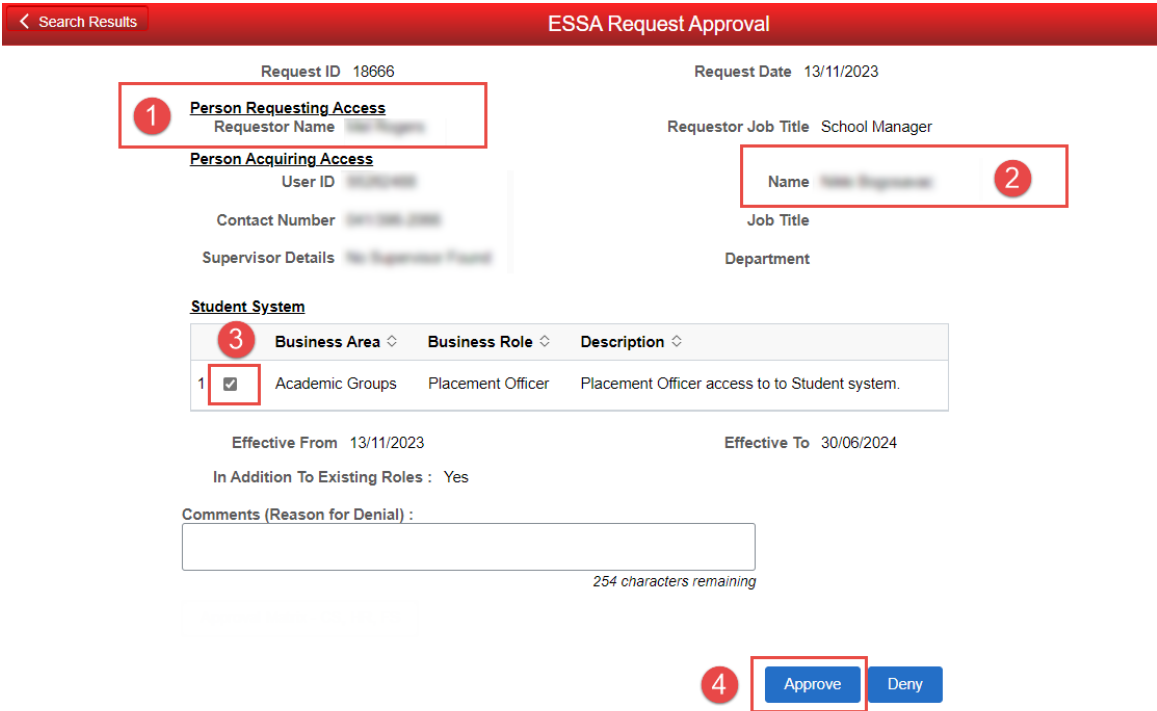

#### <span id="page-7-0"></span>Approving multiple role requests

Any request that has multiple roles can be approved in one action. Simply select all checkboxes and press the Approve button.

Step 1: Tick all checkboxes for roles listed in the request.

Step 2: Press the Approve button to approval all roles requested.

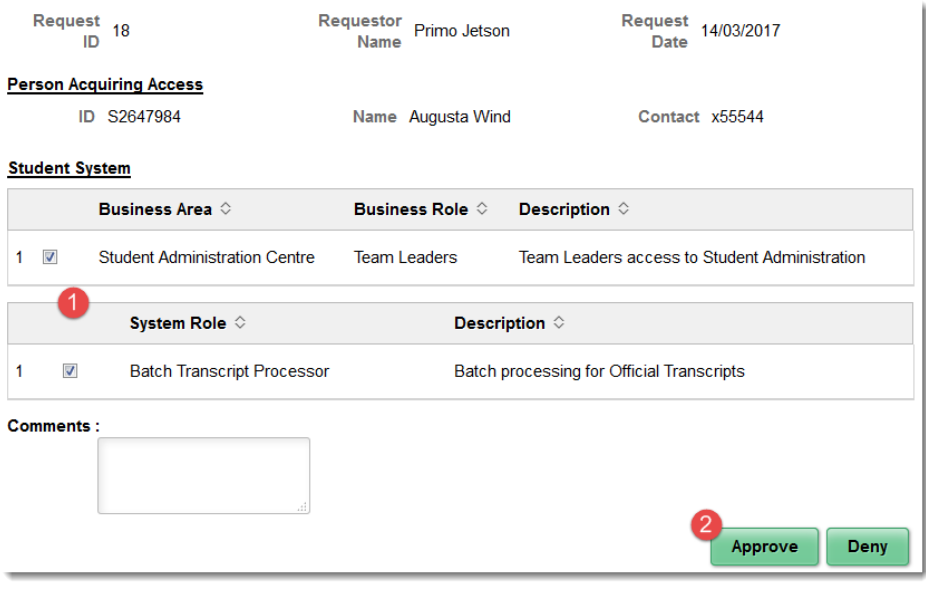

### <span id="page-8-0"></span>**Denying requests**

The Request Approval page allows an approver to deny access if necessary. Prior to denying a request the authoriser must enter comments providing a reason for denying the access.

Step 1: Review the request and tick the checkbox corresponding to the role.

Step 2: Enter the reason for denying the requested role in the Comments field.

Step 3: Press the **Deny** button in the lower right of the page.

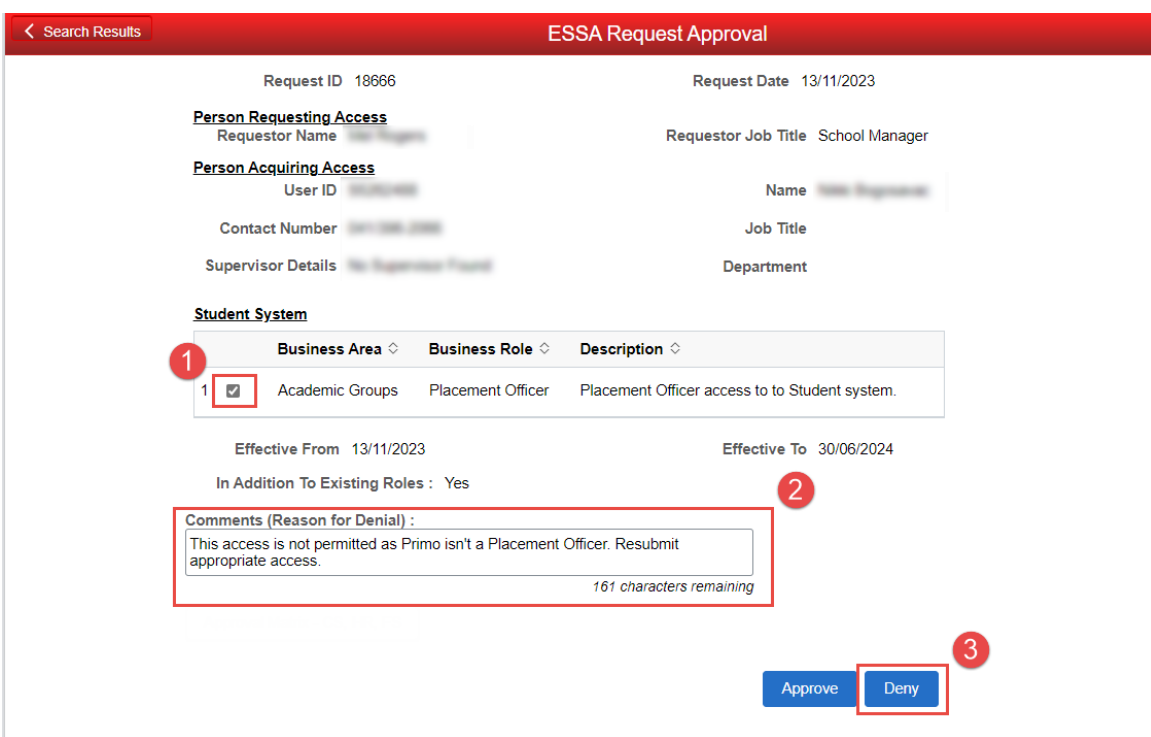

#### <span id="page-8-1"></span>Denying multiple role requests

To deny multiple role requests within one request ID, tick all role boxes, enter a comment, and press the deny button.

Step 1: Tick all checkboxes for roles listed in the request.

Step 2: Enter the reason for denying the requested roles in the Comments field.

Step 3: Press the **Deny** button to deny all roles requested.

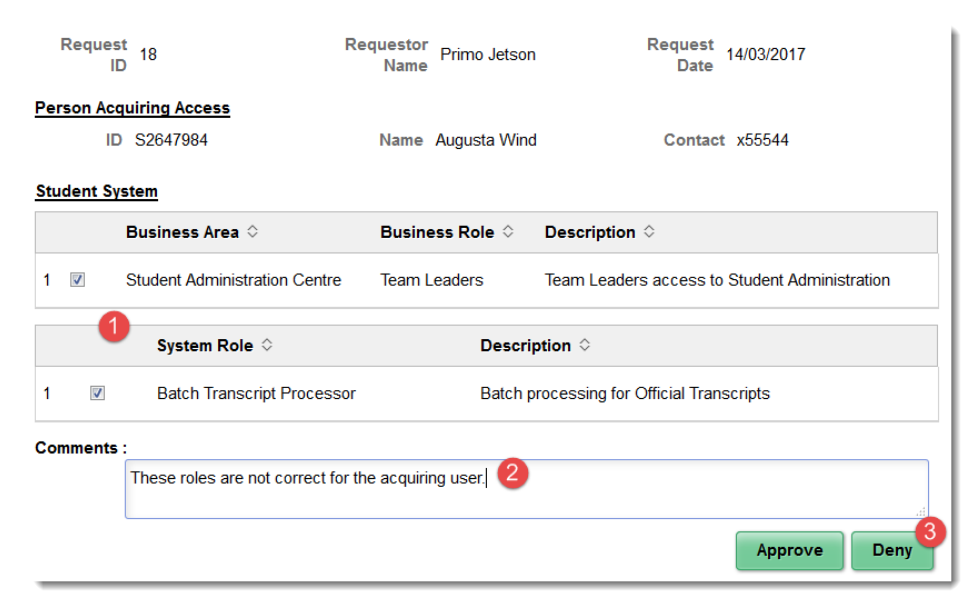

### <span id="page-9-0"></span>Approving and denying a request – multiple roles

For requests with multiple roles, you may want to approve one role and deny another. This will need to be initiated from the PeopleSoft Access Approvals page, not from worklist in the Staff portal or My Staff Pages. Navigate to My Staff Pages > **Reports and System Access > PeopleSoft Access Approvals.** 

Step 1: Taking note of the Request ID, tick the checkbox for the role you want to approve.

Step 2: Press the Approve button to approve the selected role. You'll notice that the checkboxes for the other listed roles and both the approve and deny buttons have now disappeared.

Step 3: Press the Search Results button in the top left to navigate back to the PeopleSoft Request Approval page. Find the Request ID in the list and click it again to open the request. You will notice there is only one item remaining for action as what was approved in step 2 is no long available for action.

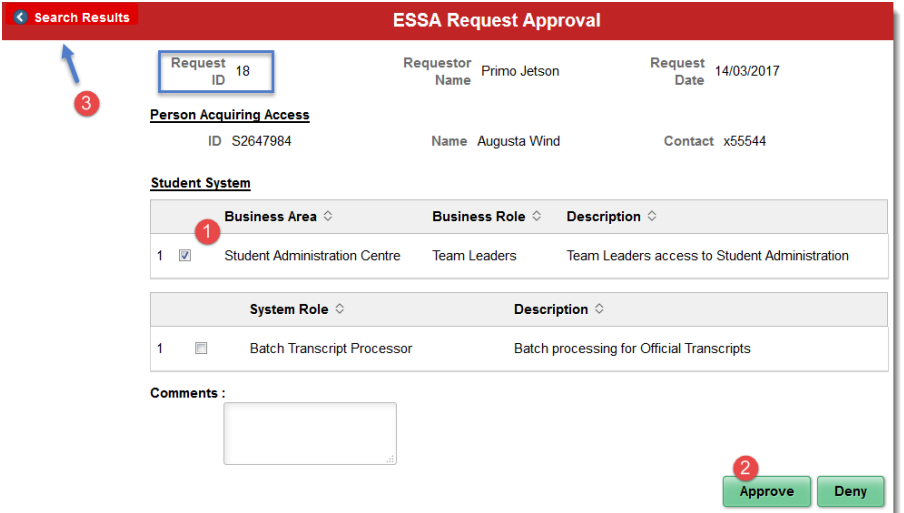

Step 4: Tick the checkbox for the role you want to deny.

Step 5: Enter the reason for denying the requested role in the Comments field.

Step 6: Press the Deny button in the lower right of the page. When you return to the PeopleSoft Access Approvals page, refresh the list and the Request ID is no longer there.

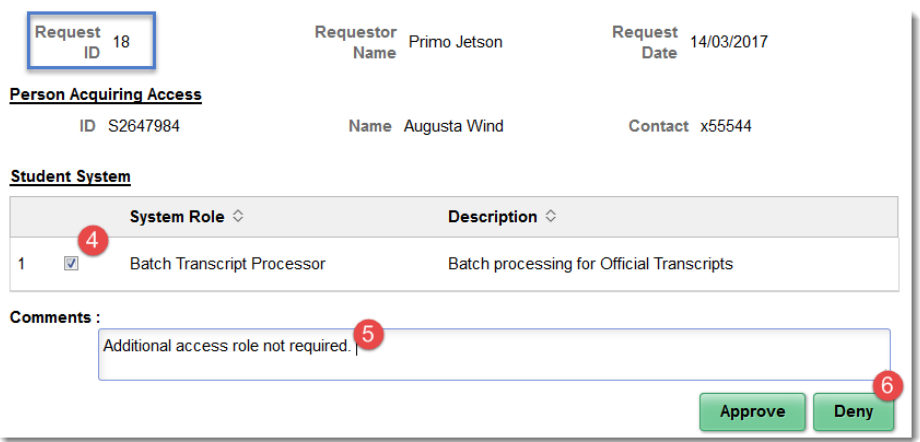

### <span id="page-10-0"></span>**Viewing Approval History**

Each approval page contains an Approval Matrix button that can be used to view the workflow history of the request. This can be used to see who has approved at each step of the approval and any comments made throughout the workflow history.

If you are approving at step 2 (role authoriser), you will be able to see the supervisor approval at step 1.

Step 1: Press the **Approval Matrix – CS, HR, FS** button to view the approval history for the current request. This button is towards the bottom of the page under the Comments field.

Step 2: View who approved the prior step and any comments made.

Step 3: Click Close in the top or bottom left to close the approval history page.

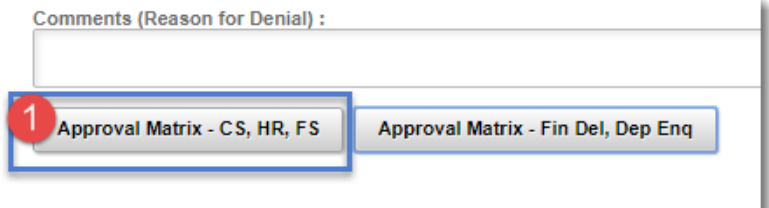

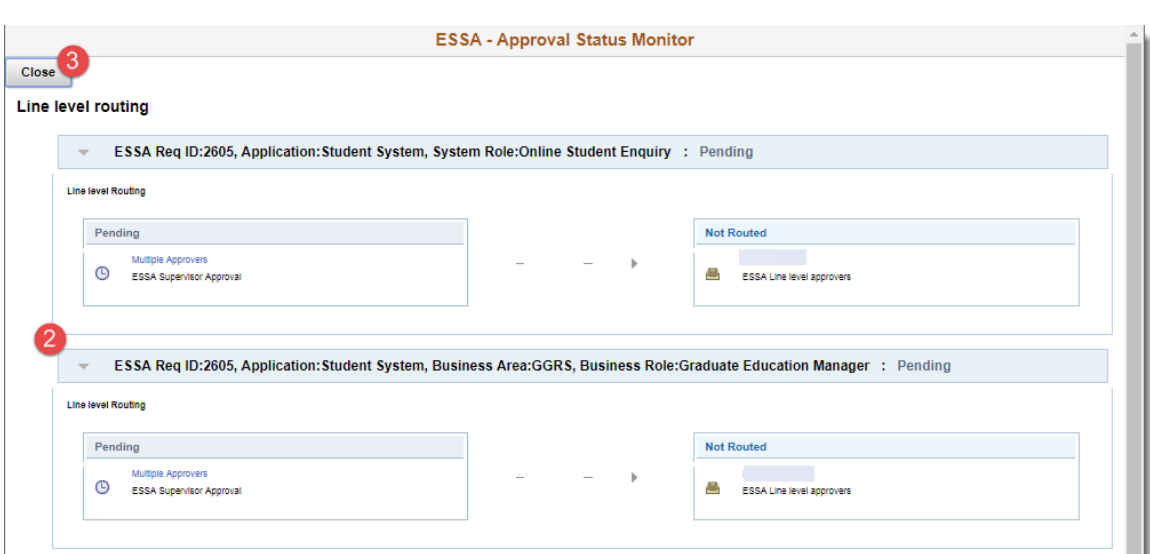

# <span id="page-12-0"></span>**FAQ**

### <span id="page-12-1"></span>How do I re-route an approval?

If there is a requirement to re-route an approval, provide the Request ID to ESS via email (ess@griffith.edu.au) and inform which of the alternative authorisers should receive the workflow. An ESS IT Support Analyst can re-route the workflow to the specified or other alternative authoriser as necessary.

### <span id="page-12-2"></span>If I'm unsure of access what to do?

In a scenario where you are unsure if access is appropriate to approve for an acquiring user, the best course of action is to contact the requester and discuss the access details with them. In most cases the requester is the supervisor for the acquiring users and should be able to answer any questions about their business role and PeopleSoft access requirements.

### <span id="page-12-3"></span>Which PeopleSoft system roles are mapped to each business role?

The PeopleSoft System Role Mapping file shows which PeopleSoft system roles are mapped to each Business Role and also includes a listing of all Additional Security roles available on the forms.

### <span id="page-12-4"></span>How often is configuration reviewed?

Configuration of the forms is reviewed on a bi-annual basis in-line with the system access audit reviews. Reviews of the configuration include checks that access is still adequate for each business area / role and authorisers are still correctly allocated.

Configuration is also reviewed on an ad-hoc basis as requested by system owners. Changes to the configuration can be updated immediately upon agreement by system owners.

### <span id="page-12-5"></span>**Changing configuration?**

If an element of the configuration (Authoriser, Business Area/Business Role, Additional Security Role) should be added, updated or removed, log an ESS Help Desk request to initiate the change process. ESS will log a service desk ticket and manage the required steps to change configuration items, includes obtaining approval from system owners.

### <span id="page-12-6"></span>Error message: "List View is not configured" ...

When navigating to the PeopleSoft Access Approvals page, if you receive an error message stating "List view is not configured for the pivot grid model

GU\_ESSA\_APPRV\_SRCH", you will need to clear your browser cache to resolve the error.

List View is not configured for the pivot grid model GU ESSA APPRV SRCH. This is needed for phone view

OK

You can view instructions for clearing cache below.

<span id="page-13-0"></span>How to clear your browser cache

### I can't navigate back to the PeopleSoft Request **Approval screen**

If you can't see the Reports button on the top left of the page when you action a request, you have navigated to it from the staff portal or My Staff Page worklist page rather than the PeopleSoft Access Approvals Tile in the My Staff Page. To be able to navigate back to the list of pending approvals navigate to the PeopleSoft Access Approvals Tile in the My Staff Page and action your pending approvals from there.

Navigation: My Staff Page > click Home icon > Reports and System Access Tile > PeopleSoft Access Approvals Tile.